*Instruções de Instalação do IBM SPSS Modeler (Licença de Usuário Autorizado)*

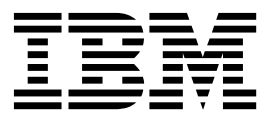

# **Índice**

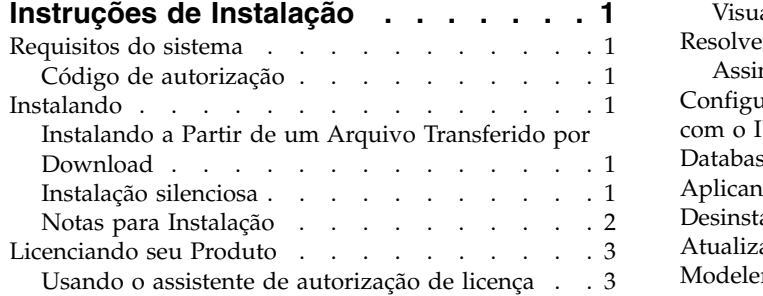

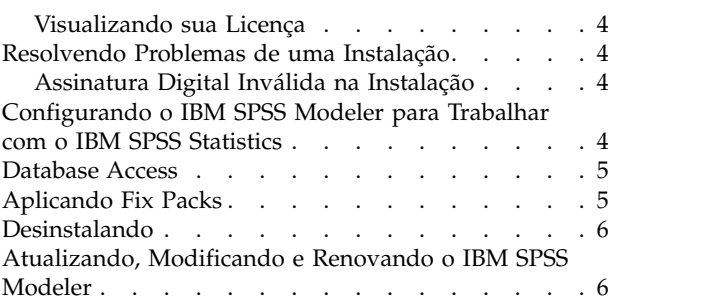

# <span id="page-4-0"></span>**Instruções de Instalação**

As instruções a seguir destinam-se à instalação do IBM® SPSS Modeler versão 18.1 usando o tipo de licença licença de usuário autorizado. Esse documento destina-se aos usuários que estiverem instalando em seus computadores desktop.

# **Requisitos do sistema**

Para visualizar os requisitos do sistema, acesse [http://publib.boulder.ibm.com/infocenter/prodguid/](http://publib.boulder.ibm.com/infocenter/prodguid/v1r0/clarity/index.jsp) [v1r0/clarity/index.jsp.](http://publib.boulder.ibm.com/infocenter/prodguid/v1r0/clarity/index.jsp)

# **Código de autorização**

Também será(ão) necessário(s) o(s) seu(s) código(s) de autorização. Em alguns casos, você poderá ter diversos códigos. Você necessitará de todos.

Você deverá ter recebido instruções separadas para obter seu código de autorização. Se você não conseguir localizar seu código de autorização, entre em contato com o atendimento ao cliente acessando [http://www.ibm.com/software/analytics/spss/support/clientcare.html.](http://www.ibm.com/software/analytics/spss/support/clientcare.html)

# **Instalando**

**Importante:** Para instalar, você deverá ter efetuado logon no seu computador com privilégios de administrador.

### **Instalando a Partir de um Arquivo Transferido por Download**

Você deve executar o instalador como administrador:

- 1. Clique duas vezes no arquivo transferido por download e extraia todos os arquivos em algum local no seu computador.
- 2. Usando o Windows Explorer, navegue até o local onde os arquivos foram extraídos.
- 3. Clique com o botão direito em *setup.exe* e escolha **Executar como administrador**.
- 4. Siga as instruções exibidas na tela. Consulte ["Notas para Instalação" na página 2](#page-5-0) para obter quaisquer instruções especiais.

### **Instalação silenciosa**

O modo silencioso permite que uma instalação seja executada sozinha, sem nenhuma interação. A instalação silenciosa pode liberar os administradores do sistema da tarefa de monitorar cada instalação e fornecer entrada a prompts e caixas de diálogo. Esse método é útil principalmente ao instalar o SPSS Modeler em vários computadores diferentes com hardware idêntico.

**Nota:** Deve-se ter privilégios de administrador para poder executar instalações silenciosas.

#### **Windows - instalação silenciosa**

É possível concluir uma instalação silenciosa nos sistemas Windows usando o Microsoft Installer (MSI). Use o msiexec.exe para instalar o pacote MSI.

As seguintes opções podem ser usadas:

| Opção  | Descrição                                                                                                    |
|--------|----------------------------------------------------------------------------------------------------|
| /i     | Especifica que o programa deve instalar o produto.                                                                                                    |
| /1*v   | Especifica a criação de log detalhado. Por exemplo, essa forma de log é útil quando é<br>necessário solucionar problemas de instalação.                                                                            |
| /qn    | Executa a instalação sem executar a sequência da interface com o usuário externa.                                                                                                    |
| /s     | Especifica o modo silencioso.                                                                                                    |
| $/\nu$ | Especifica que o Programa de configuração passa a sequência de parâmetro para a chamada<br>que faz ao arquivo executável do MSI (msiexec.exe). Os requisitos de sintaxe a seguir se<br>aplicam ao usar essa opção: |
|        | Deve-se colocar uma barra invertida $(\lambda)$ na frente de todas as aspas (" ") que estiverem<br>dentro de aspas existentes.                                                                                     |
|        | Não inclua um espaço entre a opção /v e seus argumentos.<br>٠                                                                                                    |
|        | Vários parâmetros inseridos com a opção /v devem ser separados por um espaço.                                                                                                    |
|        | Para criar um arquivo de log, especifique o diretório e o nome do arquivo no final do<br>$\bullet$<br>comando. O diretório deverá existir antes que a instalação silenciosa seja iniciada.                         |
| /x     | Especifica que o programa deve desinstalar o produto.                                                                                                    |

<span id="page-5-0"></span>*Tabela 1. Opções de instalação silenciosa*

Um exemplo do comando MSI é mostrado abaixo.

**Importante:** Esse comando reinicia a máquina automaticamente. Assegure-se de salvar e fechar quaisquer aplicativos abertos antes de executar o comando.

```
C:>msiexec.exe /i ModelerClient64.msi /qn /l*v
c:\temp\Modeler_Silent_Install.log
INSTALLDIR="C:\Program Files\IBM\SPSS\Modeler\17.1"
DISABLE_COMMUTE=1
LICENSETYPE="Network"
LSHOST="netlicense.mylocation.mycompany.com"
```
**Nota:** Dependendo do sistema, pode ser necessário alterar o arquivo .msi no exemplo anterior. As versões do .msi para o Cliente SPSS Modeler são mostradas na lista a seguir.

- ModelerClient32.msi 32 bits
- ModelerClient64.msi 64 bits

Se estiver usando uma única licença para a instalação do Cliente SPSS Modeler, remova o parâmetro LICENSETYPE e modifique LSHOST para ="no-net", como é mostrado no exemplo abaixo.

```
C:>msiexec.exe /i ModelerClient64.msi /qn /l*v
c:\temp\Modeler_Silent_Install.log
INSTALLDIR="C:\Program Files\IBM\SPSS\Modeler\17.1"
DISABLE COMMUTE=1
LSHOST="no-net"
```
Quando a instalação for concluída, assegure-se de executar o aplicativo Assistente de autorização de licença para licenciar o Cliente SPSS Modeler.

#### **Windows - desinstalação silenciosa**

O texto a seguir mostra um exemplo do comando MSI para desinstalar o software silenciosamente: C:\>msiexec.exe /x ModelerClient64.msi /qn /norestart

#### **Notas para Instalação**

A seção a seguir contém instruções especiais para essa instalação.

<span id="page-6-0"></span>**Versões mais antigas do IBM SPSS Modeler.** A instalação não sobrescreve automaticamente as instalações anteriores do IBM SPSS Modeler. Será necessário desinstalar as versões mais antigas usando o Painel de Controle do Windows.

# **Licenciando seu Produto**

Deve-se executar o Assistente de autorização de licença para licenciar seu produto.

**Nota:** As licenças estão ligadas ao hardware do seu computador com um **código de bloqueio**. Se você substituir seu computador ou o seu hardware, haverá um novo código de bloqueio e será necessário repetir o processo de autorização. Isso também se aplicará se você formatar seu computador. Se você descobrir que excedeu o número permitido de autorizações especificado no contrato de licença, acesse o <http://www.ibm.com/software/analytics/spss/support/clientcare.html>para entrar em contato com a equipe do Client Care para obter assistência.

**Importante:** A licença é sensível às mudanças de tempo. Se você tiver que alterar o tempo do sistema e, em seguida, não conseguir executar o produto, entre em contato com a equipe do Client Care ao visitar [http://www.ibm.com/software/analytics/spss/support/clientcare.html.](http://www.ibm.com/software/analytics/spss/support/clientcare.html)

# **Usando o assistente de autorização de licença**

**Nota:** As credenciais do administrador poderão ser solicitadas. Sem as credenciais corretas, não será possível executar o Assistente de Autorização de Licença.

- 1. Para ativar o Assistente de Autorização de Licença, clique em **Licenciar Produto** no diálogo Bem-vindo ou escolha **Assistente de Autorização de Licença** no grupo do programa de menu Iniciar do Windows para IBM SPSS Modeler. Você deve executar como administrador. Clique com o botão direito no atalho **Assistente de Autorização de Licença** e escolha **Executar como Administrador**.
- 2. Selecione **Licença de usuário autorizado**. Quando solicitado, insira um ou mais códigos de autorização.

Você deverá ter recebido instruções separadas para obter seu código de autorização. Se você não conseguir localizar seu código de autorização, entre em contato com o atendimento ao cliente acessando [http://www.ibm.com/software/analytics/spss/support/clientcare.html.](http://www.ibm.com/software/analytics/spss/support/clientcare.html)

O Assistente de Autorização de Licença envia seu código de autorização pela Internet para o IBM Corp. e recupera automaticamente sua licença. Se o computador estiver atrás de um proxy, clique em **Conectar-se à Internet através de um servidor proxy** e insira as configurações apropriadas.

Se o processo de autorização falhar, será solicitado que você envie uma mensagem de email. Escolha se deseja enviar a mensagem de email por meio de seu programa de email da área de trabalho ou por meio de um aplicativo de email baseado na web.

- v Se você escolher a opção da área de trabalho, uma nova mensagem com as informações apropriadas será criada automaticamente.
- v Se você escolher a opção baseada na web, primeiro você deverá criar uma nova mensagem em seu programa de email baseado na web. Em seguida, copie o texto da mensagem a partir do Assistente de Autorização de Licença e cole-o em seu aplicativo de email.

Envie a mensagem de email e responda ao prompt no Assistente de Autorização de Licença. A mensagem de email será processada quase instantaneamente. É possível clicar em **Inserir Código(s) de Licença** para inserir um ou mais códigos de licença que receber. Se você já encerrou o Assistente de Autorização de Licença, reinicie-o e selecione **Licença de usuário autorizado**. No painel Inserir Códigos, inclua o código da licença recebido e clique em **Avançar** para concluir o processo.

# <span id="page-7-0"></span>**Visualizando sua Licença**

É possível visualizar a licença ao ativar novamente o Assistente de Autorização de Licença. O primeiro painel exibe as informações sobre licença. Clique em **Cancelar** quando concluir e clique em **Sim** quando perguntando se deseja cancelar.

# **Resolvendo Problemas de uma Instalação**

# **Assinatura Digital Inválida na Instalação**

Os produtos do IBM SPSS Modeler usam a certificação emitida pela IBM para assinatura digital. Em determinadas circunstâncias, o erro a seguir poderá ser exibido ao tentar instalar os produtos do SPSS Modeler:

Error 1330. A file that is required cannot be installed because the cabinet file filename has an invalid digital signature...

#### **Todos os Usuários do Windows**

Essa mensagem será exibida se você tentar instalar os produtos do SPSS Modeler em uma máquina que não possuir conexão com a Internet nem tiver o certificado correto instalado. Use o procedimento a seguir para corrigir esse problema.

- 1. Clique em **OK** para confirmar a mensagem.
- 2. Clique em **Cancelar** para sair do instalador.
- 3. Se a máquina na qual deseja instalar não tiver conexão com a Internet, execute a próxima etapa em uma máquina conectada à Internet e copie o arquivo .cer para a máquina na qual deseja instalar.
- 4. Acesse [https://knowledge.symantec.com/support/ssl-certificates-support/index?page=content](https://knowledge.symantec.com/support/ssl-certificates-support/index?page=content&id=SO5624) [&id=SO5624](https://knowledge.symantec.com/support/ssl-certificates-support/index?page=content&id=SO5624) e siga as instruções para fazer download do **VeriSign Class 3 Primary Certification Authority - G5 root certificate**. Salve-o como um arquivo .cer.
- 5. Clique duas vezes no arquivo .cer.
- 6. Na guia Geral, clique em **Instalar Certificado**.
- 7. Siga as instruções no Assistente de Importação de Certificado usando as opções padrão e clicando em **Concluir** no final.
- 8. Tente a instalação novamente.

# **Configurando o IBM SPSS Modeler para Trabalhar com o IBM SPSS Statistics**

Para permitir que o IBM SPSS Modeler use os nós Transformação de Estatísticas, Modelo de Estatísticas e Saída de Estatísticas, você deverá ter uma cópia do IBM SPSS Statistics instalada e licenciada no computador no qual o fluxo é executado.

Se você executar o IBM SPSS Modeler no modo local (independente), a cópia licenciada do IBM SPSS Statistics deverá estar no computador local.

Quando a instalação desta cópia do SPSS Modeler Client for concluída, também será necessário configurá-la para funcionar com o IBM SPSS Statistics. No menu principal do cliente, escolha:

#### **Ferramentas** > **Opções** > **Aplicativos Auxiliares**

e na guia IBM SPSS Statistics, especifique o local da instalação local do IBM SPSS Statistics que deseja usar. Para obter mais informações, consulte o guia *Origem, Nós de Processo e de Saída* ou a ajuda online de Aplicativos Auxiliares.

<span id="page-8-0"></span>Além disso, se executar em modo distribuído contra um IBM SPSS Modeler Server remoto, também será necessário executar um utilitário no host do IBM SPSS Modeler Server para criar o arquivo statistics.ini, que indica ao IBM SPSS Modeler Server o caminho de instalação para o IBM SPSS Statistics Server. Para fazer isso, no prompt de comandos, mude para o diretórioIBM SPSS Modeler Server bin e, para Windows, execute:

```
statisticsutility -location=<statistics_installation_path>/bin
```
Como alternativa, para UNIX, execute: ./statisticsutility -location=<statistics\_installation\_path>/bin

A seguir, é possível visualizar um exemplo do que é colocado no arquivo statistics.ini localizado no diretório IBM SPSS Modeler Server /bin após a execução do utilitário em IBM SPSS Modeler Server: [LOCATION] STATISTICS\_PATH=C:\Program Files\IBM\SPSS\StatisticsServer\<version>

Se você não tiver uma cópia licenciada do IBM SPSS Statistics em sua máquina local, ainda será possível executar o nó Arquivo de Estatísticas com relação a um servidor IBM SPSS Statistics, porém as tentativas de executar outros nós do IBM SPSS Statistics exibirão uma mensagem de erro.

# **Database Access**

Para ler ou gravar em um banco de dados, você deverá ter uma origem de dados ODBC instalada e configurada para o banco de dados relevante e com permissões de leitura ou gravação, conforme necessário. O IBM SPSS Data Access Pack inclui um conjunto de drivers ODBC que podem ser usados para esse propósito, e esses drivers estão disponíveis no site de download. Se você tiver questões sobre como criar ou configurar permissões para origens de dados ODBC, entre em contato com seu administrador de banco de dados.

#### **Drivers ODBC Suportados**

Para obter as informações mais recentes sobre quais bancos de dados e drivers ODBC são suportados e testados para uso com o IBM SPSS Modeler, consulte as matrizes de compatibilidade do produto no site de Suporte corporativo [\(http://www.ibm.com/support\)](http://www.ibm.com/support).

#### **Onde Instalar os Drivers**

**Nota:** Os drivers ODBC devem ser instalados e configurados em cada computador em que o processamento possa ocorrer.

- v Se você estiver executando o IBM SPSS Modeler no modo local (independente), os drivers deverão ser instalados no computador local.
- v Se você estiver executando o IBM SPSS Modeler no modo distribuído com relação a um IBM SPSS Modeler Server remoto, os drivers ODBC precisarão ser instalados no computador no qual o IBM SPSS Modeler Server foi instalado.
- v Se você precisar acessar as mesmas origens de dados a partir do IBM SPSS Modeler e do IBM SPSS Modeler Server, os drivers ODBC deverão ser instalados nos dois computadores.
- v Se você estiver executando o IBM SPSS Modeler sobre os Serviços de Terminal, os drivers ODBC precisarão ser instalados no servidor de Serviços de Terminal no qual o IBM SPSS Modeler está instalado.

# **Aplicando Fix Packs**

Para assegurar uma operação livre de problemas, mantenha o seu produto no nível de fix pack mais recente. Conclua todas as tarefas de pré-instalação e de pós-instalação necessárias, conforme descrito nas instruções do fix pack.

### <span id="page-9-0"></span>**Desinstalando**

Para desinstalar completamente o IBM SPSS Modeler:

1. Use o Painel de Controle do Windows para remover o IBM SPSS Modeler.

### **Atualizando, Modificando e Renovando o IBM SPSS Modeler**

Se você comprar opções adicionais ou renovar sua licença, você receberá um novo código de autorização (ou códigos). Para obter instruções sobre como usar um ou mais códigos de autorização, consulte .

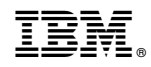

Impresso no Brasil